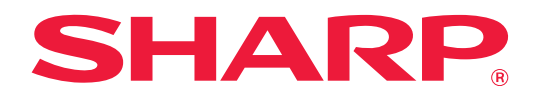

# **Οδηγός Portal Εφαρμογής**

## **ΠΙΝΑΚΑΣ ΠΕΡΙΕΧΟΜΕΝΩΝ**

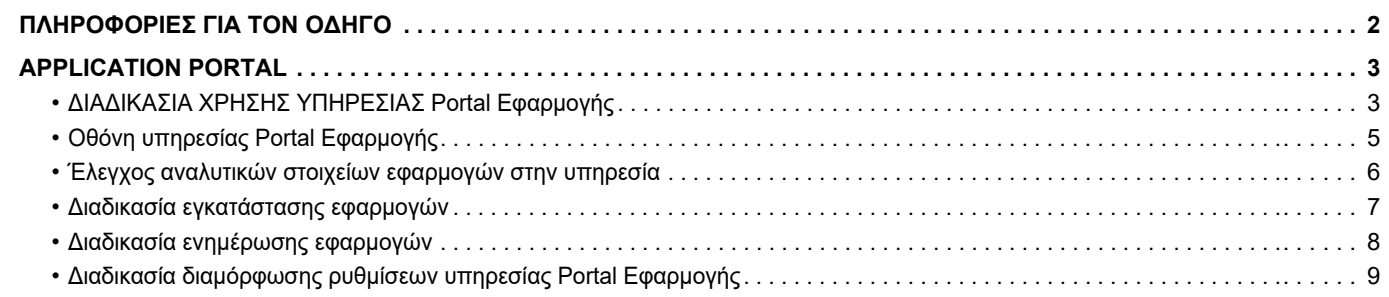

# <span id="page-1-0"></span>**ΠΛΗΡΟΦΟΡΙΕΣ ΓΙΑ ΤΟΝ ΟΔΗΓΟ**

Ο παρών οδηγός εξηγεί πώς μπορεί να χρησιμοποιείτε τις λειτουργίες της υπηρεσίας Portal Εφαρμογής για την εγκατάσταση νέων εφαρμογών και για την ενημέρωση εφαρμογών που έχετε ήδη εγκαταστήσει.

### **Σημείωση**

- Οι πληροφορίες που παρέχονται σε αυτόν τον οδηγό βασίζονται στην προϋπόθεση ότι τα άτομα που εγκαθιστούν και χρησιμοποιούν το προϊόν διαθέτουν τις απαραίτητες γνώσεις για τη χρήση των ηλεκτρονικών υπολογιστών και των προγραμμάτων περιήγησης ιστού.
- Για πληροφορίες σχετικά με το λειτουργικό σας σύστημα ή το πρόγραμμα περιήγησης ιστού ανατρέξτε στο εγχειρίδιο του λειτουργικού συστήματος ή του προγράμματος περιήγησης, ή στην online Βοήθεια.
- Οι επεξηγήσεις για τις οθόνες και τις διαδικασίες αφορούν κυρίως το Internet Explorer®. Οι οθόνες ενδέχεται να διαφέρουν ανάλογα με την έκδοση του λειτουργικού συστήματος ή την εφαρμογή λογισμικού.
- Στον όρο "MX-xxxx" που χρησιμοποιείται σε αυτόν τον οδηγό, η ένδειξη "xxxx" πρέπει να αντικαθίσταται με το όνομα του μοντέλου.
- Η προετοιμασία αυτού του οδηγού έχει γίνει με ιδιαίτερη προσοχή. Αν έχετε σχόλια ή απορίες όσον αφορά τον οδηγό, μπορείτε να επικοινωνήσετε με τον αντιπρόσωπό σας ή με τον πλησιέστερο εξουσιοδοτημένο αντιπρόσωπο σέρβις.
- Το συγκεκριμένο προϊόν έχει υποβληθεί σε αυστηρές διαδικασίες ελέγχου ποιότητας και επιθεώρησης. Στην απίθανη περίπτωση διαπίστωσης κάποιου ελαττώματος ή άλλου προβλήματος, παρακαλούμε επικοινωνήστε με τον προμηθευτή σας ή τον πλησιέστερο αντιπρόσωπο τεχνικής εξυπηρέτησης.
- Εκτός από τις περιπτώσεις που καλύπτονται από το νόμο, η SHARP δεν φέρει καμία ευθύνη για βλάβες που συμβαίνουν κατά τη χρήση του προϊόντος ή των εξαρτημάτων του ή για βλάβες εξ' αιτίας λανθασμένου χειρισμού του προϊόντος και των εξαρτημάτων του, ή άλλες βλάβες, ή για τυχόν φθορές που προκύπτουν από τη χρήση του προϊόντος.

### **Προειδοποίηση**

- Απαγορεύονται η αναπαραγωγή, η προσαρμογή και η μετάφραση του περιεχομένου του οδηγού χωρίς προγενέστερη γραπτή άδεια, εκτός αν επιτρέπονται με βάση τη νομοθεσία περί πνευματικής ιδιοκτησίας.
- Όλες οι πληροφορίες που παρατίθενται στον οδηγό ενδέχεται να αλλάξουν χωρίς να προηγηθεί σχετική ειδοποίηση.

#### **Οι εικόνες, ο πίνακας λειτουργίας, η οθόνη αφής και η οθόνη ρύθμισης της ιστοσελίδας που εμφανίζονται στον οδηγό**

Οι περιφερειακές συσκευές είναι γενικά προαιρετικές. Ωστόσο, μερικά μοντέλα περιλαμβάνουν ορισμένες περιφερειακές συσκευές στο βασικό τους εξοπλισμό.

Οι επεξηγήσεις για ορισμένες λειτουργίες και διαδικασίες που περιγράφονται στον παρόντα οδηγό βασίζονται στην προϋπόθεση ότι έχει γίνει εγκατάσταση συσκευών που διαφέρουν από τις προαναφερόμενες.

Ανάλογα με το περιεχόμενο, το μοντέλο και τις εγκατεστημένες περιφερειακές συσκευές, ενδέχεται να μην μπορείτε να το χρησιμοποιήσετε. Για λεπτομέρειες, ανατρέξτε στο Εγχειρίδιο χρήσης.

Λόγω βελτιώσεων και τροποποιήσεων του προϊόντος οι οθόνες, τα μηνύματα και τα ονόματα των πλήκτρων που εμφανίζονται στον οδηγό ενδέχεται να διαφέρουν από αυτά που θα δείτε στο μηχάνημα.

Οι πληροφορίες που περιγράφονται στον οδηγό βασίζονται στην προϋπόθεση ότι χρησιμοποιείτε πολυλειτουργικό μηχάνημα για έγχρωμα έγγραφα.

Ορισμένα από τα περιεχόμενα ενδέχεται να μην είναι διαθέσιμα σε πολυλειτουργικά μηχανήματα για μονόχρωμα έγγραφα.

### **Μέτρα προφύλαξης κατά τη χρήση της υπηρεσίας Portal Εφαρμογής**

- Σε ορισμένες χώρες και περιοχές, το μηχάνημα ενδέχεται να μην μπορεί να χρησιμοποιήσει ορισμένες ή όλες τις λειτουργίες της υπηρεσίας Portal Εφαρμογής.
- Σε ορισμένα περιβάλλοντα δικτύου ενδέχεται να μην μπορείτε να χρησιμοποιήσετε τη λειτουργία Portal Εφαρμογής. Ακόμη και όποτε μπορείτε να χρησιμοποιήσετε τη λειτουργία Portal Εφαρμογής, η διαδικασία της επεξεργασίας ενδέχεται να έχει μεγαλύτερη διάρκεια ή να διακοπεί.

# <span id="page-2-0"></span>**APPLICATION PORTAL**

Η επιλογή Portal Εφαρμογής χρησιμεύει για την πρόσβαση στον αποκλειστικό διακομιστή cloud της υπηρεσίας Portal Εφαρμογής από την οθόνη χειρισμού του πολυλειτουργικού μηχανήματος και για τη λήψη/εγκατάσταση εφαρμογών που καταχωρίζονται στο μηχάνημα μέσω του διακομιστή.

Μπορείτε να χρησιμοποιείτε την υπηρεσία Portal Εφαρμογής για την ενημέρωση εγκατεστημένων εφαρμογών. Στις εφαρμογές που μπορείτε να εγκαταστήσετε μέσω της υπηρεσίας Portal Εφαρμογής περιλαμβάνονται οι Σύνδεσμος Box, Σύνδεσμος Dropbox και άλλες.

Επιπλέον, μέσω της υπηρεσίας Portal Εφαρμογής έχετε τη δυνατότητα να ενημερώνετε όσες εφαρμογές μπορείτε να εγκαταστήσετε χρησιμοποιώντας τις ρυθμίσεις του συστήματος του πολυλειτουργικού μηχανήματος, π.χ. τις εφαρμογές Cloud Connector και E-mail Connector καθώς και τις λειτουργίες της υπηρεσίας Portal Εφαρμογής.

- Οι εφαρμογές τις οποίες μπορείτε να εγκαταστήσετε ενδέχεται να αλλάξουν. Φροντίστε να ελέγχετε τις πιο πρόσφατες εφαρμογές που μπορείτε να εγκαταστήσετε μέσω της υπηρεσίας Portal Εφαρμογής.
- Πληροφορίες για την έναρξη της λειτουργίας και τη χρήση εφαρμογών περιλαμβάνει ο "Οδηγός Σύνδεσης στο Cloud" για τις εφαρμογές Google Cloud Print, Google Drive, OneDrive, SharePoint Online, Gmail ή Exchange Online. Για τις εφαρμογές Σύνδεσμος Box και Σύνδεσμος Dropbox, ανατρέξτε στο εγχειρίδιο λειτουργίας της κάθε εφαρμογής.

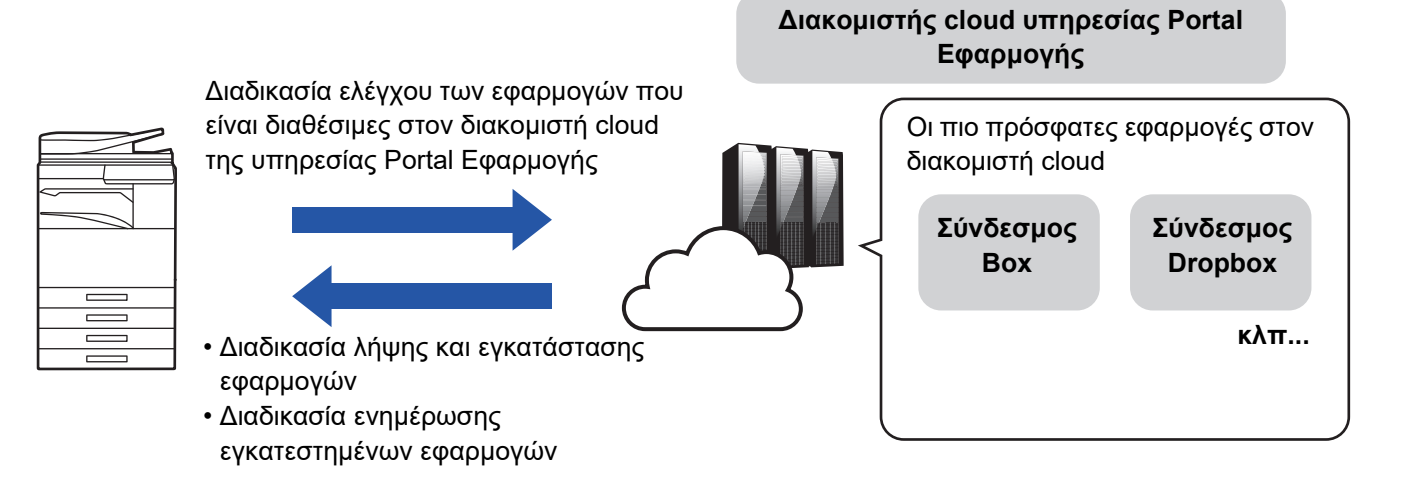

## <span id="page-2-1"></span>**ΔΙΑΔΙΚΑΣΙΑ ΧΡΗΣΗΣ ΥΠΗΡΕΣΙΑΣ Portal Εφαρμογής**

Προτού χρησιμοποιήσετε την υπηρεσία Portal Εφαρμογής, πρέπει πρώτα να διαμορφώσετε τις ρυθμίσεις που παρατίθενται στην ενότητα "[Διαδικασία διαμόρφωσης ρυθμίσεων υπηρεσίας Portal Εφαρμογής \(page 9\)](#page-8-0)".

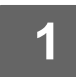

### **1 Πατήστε το πλήκτρο [Portal Εφαρμογής] στην Αρχική Οθόνη.**

Πληκτρολογήστε τον κωδικό πρόσβασης διαχειριστή όταν θα παρουσιαστεί η οθόνη καταχώρισης του εν λόγω κωδικού. Την πρώτη φορά που θα θέσετε σε λειτουργία την υπηρεσία Portal Εφαρμογής, παρουσιάζεται η αρχική οθόνη εκκίνησης. Αν δεν είναι πρώτη φορά που θέτετε σε λειτουργία την υπηρεσία Portal Εφαρμογής, προχωρήστε στο βήμα 3.

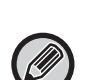

**2 Διαμορφώστε τη ρύθμιση αυτή για να καθορίσετε αν το πολυλειτουργικό μηχάνημα θα αποκτά πάντα πρόσβαση ή όχι στον διακομιστή cloud της υπηρεσίας Portal Εφαρμογής και θα ελέγχει μήπως υπάρχουν πληροφορίες για ενημερώσεις.**

Όποτε είναι ενεργοποιημένη η ρύθμιση αυτή, το μηχάνημα περιοδικά αποκτά πρόσβαση στον διακομιστής cloud της υπηρεσίας Portal Εφαρμογής και ελέγχει αν υπάρχουν πληροφορίες ενημέρωσης για εγκατεστημένες εφαρμογές. Αν υπάρχουν πληροφορίες για ενημερώσεις, θα εμφανίζεται το σύμβολο στην επάνω δεξιά πλευρά του εικονιδίου της υπηρεσίας Portal Εφαρμογής.

- Μπορείτε επίσης να καθορίσετε τη ρύθμιση αυτή αργότερα. ► [Διαδικασία διαμόρφωσης ρυθμίσεων υπηρεσίας Portal Εφαρμογής \(page 9\)](#page-8-0)
- Η συχνότητα του ελέγχου για πληροφορίες όσον αφορά ενημερώσεις είναι περίπου μία φορά την ημέρα. Για τον λόγο αυτό, το σύμβολο (i) mark ενδέχεται να μην εμφανίζονται ακόμη και αν υπάρχουν πληροφορίες για ενημερώσεις.

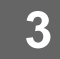

**3 Αν υπάρχουν πληροφορίες όσον αφορά ενημερώσεις για τις λειτουργίες αυτής καθαυτή της υπηρεσίας Portal Εφαρμογής, θα εμφανίζεται μια οθόνη ελέγχου για ενημερώσεις. Ακολουθήστε τις οδηγίες για να εκτελεστεί η ενημέρωση της υπηρεσίας Portal Εφαρμογής.**

Αφού τελειώσει η διαδικασία της ενημέρωσης, θα επιστρέψετε στην Αρχική Οθόνη. Μετά τη διαδικασία της ενημέρωσης, αρχίστε ξανά από το βήμα 1.

**4 Όποτε παρουσιάζεται μια οθόνη όπου εμφανίζεται μια λίστα των εφαρμογών που είναι διαθέσιμες στον διακομιστή cloud της υπηρεσίας Portal Εφαρμογής, ελέγξτε τις αναλυτικές πληροφορίες για εφαρμογές ή εκτελέστε τις διαδικασίες ενημέρωσης ή εγκατάστασης.**

- ► [Έλεγχος αναλυτικών στοιχείων εφαρμογών στην υπηρεσία \(page 6\)](#page-5-0)
- ► [Διαδικασία εγκατάστασης εφαρμογών \(page 7\)](#page-6-0)
- ► [Διαδικασία ενημέρωσης εφαρμογών \(page 8\)](#page-7-0)

**5 Μόλις ολοκληρώσετε τη διαδικασία αυτή, πιέστε το κουμπί [Αρχική Οθόνη] για έξοδο από την υπηρεσία Portal Εφαρμογής.**

## <span id="page-4-0"></span>**Οθόνη υπηρεσίας Portal Εφαρμογής**

Κατά την έναρξη της λειτουργίας της υπηρεσίας Portal Εφαρμογής, παρουσιάζεται μια οθόνη στην οποία παρατίθενται οι διαθέσιμες εφαρμογές.

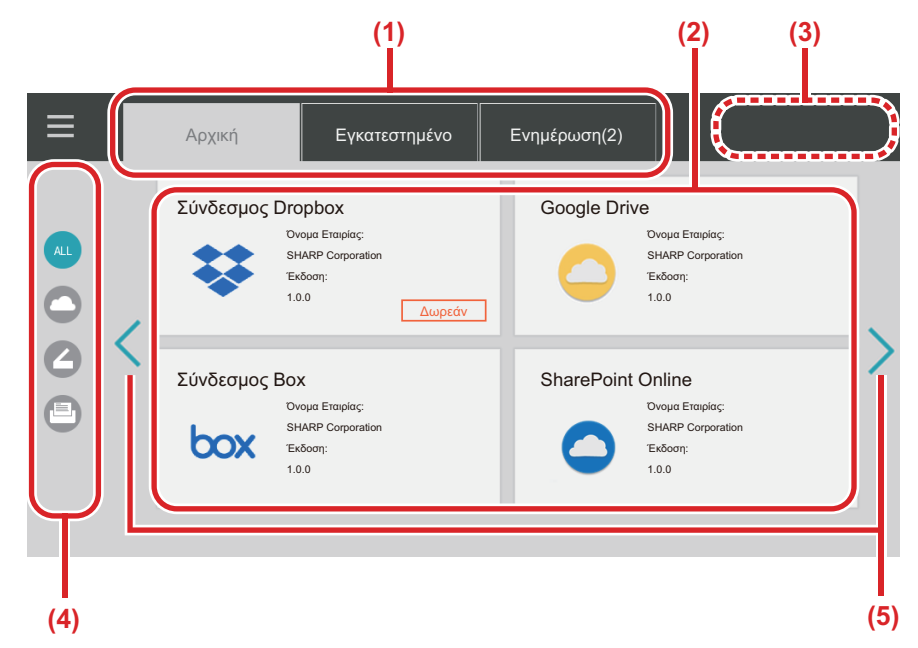

#### **(1) Καρτέλες**

Πατήστε καρτέλες για να παρουσιαστεί μια λίστα εφαρμογών που είναι διαθέσιμες στον διακομιστή cloud της υπηρεσίας Portal Εφαρμογής (στην καρτέλα "Αρχική"), εφαρμογών που είναι ήδη εγκατεστημένες στο πολυλειτουργικό μηχάνημα (στην καρτέλα "Εγκατεστημένο") και εφαρμογών για τις οποίες υπάρχουν διαθέσιμες ενημερώσεις (στην καρτέλα "Ενημέρωση"). Πατήστε καθεμιά από τις καρτέλες για εναλλαγή μεταξύ των προβολών αυτών.

#### **(2) Οθόνη λίστας εφαρμογών/αναλυτικών στοιχείων εφαρμογών**

Παρουσιάζεται μια λίστα εφαρμογών. Πατήστε μια εφαρμογή στην οθόνη αυτή για να παρουσιαστούν τα αναλυτικά στοιχεία της. Η εγκατάσταση ή η ενημέρωση εφαρμογών γίνεται από εδώ.

#### **(3) Πλήκτρο [Ενημέρ. Όλων]**

Οι ενημερώσεις όλων των ενηρώσιμων εφαρμογών εκτελούνται ταυτόχρονα.

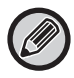

Το πλήκτρο [Ενημέρ. Όλων] παρουσιάζεται αφού πατήσετε την καρτέλα "Ενημέρωση".

#### **(4) Πλήκτρο εναλλαγής κατηγοριών**

Το πλήκτρο αυτό σας βοηθά να περιορίσετε κατά κατηγορία τις εφαρμογές που παρουσιάζονται στη λίστα εφαρμογών. Παρουσιάζονται μόνο όσες εφαρμογές έχετε καθορίσει να ανήκουν σε καθεμιά από τις κατηγορίες που πατάτε.

**(5) Πλήκτρο εναλλαγής παρουσίασης σελίδων** Εναλλάσσονται οι σελίδες.

### <span id="page-5-0"></span>**Έλεγχος αναλυτικών στοιχείων εφαρμογών στην υπηρεσία**

Οι πληροφορίες που ακολουθούν εξηγούν πώς μπορείτε να ελέγξετε τα αναλυτικά στοιχεία εφαρμογών.

### **1 Εκτελέστε έως και το βήμα 4 της ενότητας [ΔΙΑΔΙΚΑΣΙΑ ΧΡΗΣΗΣ ΥΠΗΡΕΣΙΑΣ](#page-2-1)  [Portal Εφαρμογής \(page 3\)](#page-2-1).**

### **2 Χρησιμοποιήστε τις καρτέλες [Αρχική], [Εγκατεστημένο] και [Ενημέρωση] για να παρουσιαστεί η εφαρμογή που επιθυμείτε να ελέγξετε και ύστερα πατήστε την.**

Παρουσιάζεται η οθόνη με τα αναλυτικά στοιχεία της εφαρμογής που πατήσατε.

**3 Μόλις ολοκληρώσετε τη διαδικασία του ελέγχου, πιέστε το κουμπί [Αρχική Οθόνη] και κλείστε την υπηρεσία Portal Εφαρμογής.**

### **Στοιχεία που μπορείτε να ελέγξετε στην οθόνη με τα αναλυτικά στοιχεία**

Στην οθόνη με τα αναλυτικά στοιχεία μπορείτε να ελέγξετε το περιεχόμενο που ακολουθεί.

- Όνομα Εφαρμογής
- Εικονίδιο εφαρμογής
- Όνομα προμηθευτή
- Τελευταία έκδοση
- Δεδομένα έκδοσης
- Επεξήγηση
- Ιστορικό ενημερώσεων
- Εισαγωγική εικόνα

• Συμβατότητα με τη γλώσσα που παρουσιάζεται στο πολυλειτουργικό μηχάνημα

Επιπλέον, η εγκατάσταση ή η ενημέρωση εφαρμογών γίνεται από εδώ.

#### **Κουμπί Εγκατάσταση**

Παρουσιάζεται όποτε η εφαρμογή δεν είναι εγκατεστημένη. Όποτε η εφαρμογή είναι ήδη εγκατεστημένη, παρουσιάζεται το κουμπί [Εγκατεστημένο].

#### **Κουμπί Εγκατεστημένο**

Παρουσιάζεται όποτε η εφαρμογή είναι εγκατεστημένη.

#### **Κουμπί Ενημέρωση**

Παρουσιάζεται όποτε η εφαρμογή είναι εγκατεστημένη και υπάρχουν διαθέσιμες ενημερωμένες εκδόσεις της.

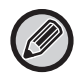

• Δεν είναι δυνατή η εγκατάσταση νέων εφαρμογών όποτε το πλαίσιο καταχώρισης είναι ήδη συμπληρωμένο με τυπικές και με ενσωματωμένες εφαρμογές. Αν επιθυμείτε να εγκαταστήσετε εφαρμογές, διαγράψτε από τις τυπικές ή τις ενσωματωμένες εφαρμογές όσες δεν χρειάζεστε.

#### • **Διαδικασία διαμόρφωσης ρυθμίσεων τυπικών ή ενσωματωμένων εφαρμογών**

Διαμορφώστε τις ρυθμίσεις των εφαρμογών αυτών μέσω των επιλογών "Ρυθμίσεις (Διαχειριστής)" → [Ρυθμίσεις Συστήματος] → [Ρυθμίσεις Sharp OSA] → [Ρυθμίσεις Πρότυπων Εφαρμογών] ή [Ρυθμίσεις Ενσωματωμένης Εφαρμογής].

### <span id="page-6-0"></span>**Διαδικασία εγκατάστασης εφαρμογών**

Η διαδικασία για την εγκατάσταση μιας εφαρμογών εξηγείται εδώ.

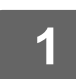

### **1 Εκτελέστε έως και το βήμα 4 της ενότητας [ΔΙΑΔΙΚΑΣΙΑ ΧΡΗΣΗΣ ΥΠΗΡΕΣΙΑΣ](#page-2-1)  [Portal Εφαρμογής \(page 3\)](#page-2-1).**

### **2 Παρουσιάστε την εφαρμογή που επιθυμείτε να εγκαταστήσετε στην καρτέλα [Αρχική] και πατήστε την.**

Παρουσιάζεται η οθόνη με τα αναλυτικά στοιχεία της εφαρμογής που πατήσατε.

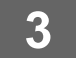

### **3 Πατήστε το κουμπί [Εγκατάσταση].**

Εκτελείται η λήψη της επιλεγμένης εφαρμογής και ξεκινά η εγκατάστασή της. Η πρόοδος της λήψης και της εγκατάστασης παρουσιάζεται στην οθόνη. Για να ακυρώσετε τη διαδικασία λήψης, πατήστε το κουμπί [Ακύρωση].

### **4 Ελέγξτε αν το κουμπί [Εγκατάσταση] στην οθόνη με τα αναλυτικά στοιχεία της εφαρμογής έχει αλλάξει και στη θέση του εμφανίζεται πλέον το κουμπί [Εγκατεστημένο].**

Όταν ολοκληρωθεί η εγκατάσταση, η εγκατεστημένη εφαρμογή είναι καταχωρισμένη στις ρυθμίσεις των τυπικών εφαρμογών.

Επιπλέον, τα εικονίδια για τις εγκατεστημένες εφαρμογές είναι καταχωρισμένα στην Αρχική Οθόνη.

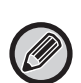

• Αν εγκαταστήσετε μια εφαρμογή ενώ η Αρχική Οθόνη είναι γεμάτη εικονίδια και δεν είναι δυνατή η προσθήκη περισσότερων εικονιδίων, δεν προστίθεται κανένα εικονίδιο στην Αρχική Οθόνη.

• Οι εφαρμογές Google Cloud Print, Google Drive, OneDrive, SharePoint Online, Gmail, και Exchange Online είναι προεγκατεστημένες στο πολυλειτουργικό μηχάνημα. Πληροφορίες για την εγκατάσταση περιλαμβάνει ο "Οδηγός Σύνδεσης στο Cloud".

### **Εγκατάσταση**

- Όσο διαρκεί η εγκατάσταση, δεν μπορείτε να προχωρήσετε στη λήψη ή στην εγκατάσταση άλλων εφαρμογών. Επιπλέον, δεν μπορείτε να χρησιμοποιήσετε το πολυλειτουργικό μηχάνημα.
- Αν η εγκατάσταση διακοπεί λόγω απρόβλεπτων συμβάντων, π.χ. προβλημάτων στο δίκτυο, παύει να εμφανίζεται η οθόνη εγκατάστασης και επιστρέφετε στην οθόνη με τα αναλυτικά στοιχεία της εφαρμογής.
- Σε περίπτωση ακύρωσης ή διακοπής της εγκατάστασης λόγω απρόβλεπτων παραγόντων, το πολυλειτουργικό μηχάνημα επιστρέφει στην κατάσταση στην οποία ήταν προτού αρχίσει η εγκατάσταση.

### <span id="page-7-0"></span>**Διαδικασία ενημέρωσης εφαρμογών**

Οι πληροφορίες που ακολουθούν εξηγούν πώς μπορείτε να εκτελέσετε τη διαδικασία ενημέρωσης εφαρμογών. Μπορείτε να προχωρήσετε στην ενημέρωση εφαρμογών μεμονωμένα ή μαζικά.

### **Διαδικασία ενημέρωσης εφαρμογών μεμονωμένα**

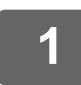

### **1 Εκτελέστε έως και το βήμα 4 της ενότητας [ΔΙΑΔΙΚΑΣΙΑ ΧΡΗΣΗΣ ΥΠΗΡΕΣΙΑΣ](#page-2-1)  [Portal Εφαρμογής \(page 3\)](#page-2-1).**

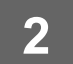

### **2 Παρουσιάστε την εφαρμογή που επιθυμείτε να ενημερωθεί στην καρτέλα [Ενημέρωση] και πατήστε την.**

Παρουσιάζεται η οθόνη με τα αναλυτικά στοιχεία της εφαρμογής που πατήσατε.

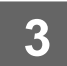

### **3 Πατήστε το κουμπί [Ενημέρωση].**

Εκτελείται η λήψη της επιλεγμένης εφαρμογής και ξεκινά η εγκατάστασή της. Η πρόοδος της λήψης και της εγκατάστασης της ενημέρωσης παρουσιάζεται στην οθόνη. Για να ακυρώσετε την ενημέρωση, πατήστε το κουμπί [Ακύρωση].

### **4 Ελέγξτε αν το κουμπί [Ενημέρωση] στην οθόνη με τα αναλυτικά στοιχεία της εφαρμογής έχει αλλάξει και στη θέση του εμφανίζεται πλέον το κουμπί [Εγκατεστημένο].**

### **Διαδικασία ενημέρωσης εφαρμογών μαζικά**

### **1 Εκτελέστε έως και το βήμα 4 της ενότητας [ΔΙΑΔΙΚΑΣΙΑ ΧΡΗΣΗΣ ΥΠΗΡΕΣΙΑΣ](#page-2-1)  [Portal Εφαρμογής \(page 3\)](#page-2-1).**

Κατά την εκτέλεση της προαναφερόμενης διαδικασίας, πατήστε την καρτέλα [Ενημέρωση].

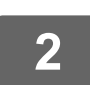

### **2 Πατήστε το πλήκτρο [Ενημέρ. Όλων].**

Όλες οι ενημερώσιμες εφαρμογές ενημερώνονται ταυτόχρονα.

### **Διαδικασία ενημέρωσης**

- Όσο διαρκεί η εγκατάσταση, δεν μπορείτε να προχωρήσετε στη λήψη ή στην ενημέρωση άλλων εφαρμογών. Επιπλέον, δεν μπορείτε να χρησιμοποιήσετε το πολυλειτουργικό μηχάνημα.
- Αν η διαδικασία ενημέρωσης διακοπεί λόγω απρόβλεπτων παραγόντων, π.χ. προβλημάτων στο δίκτυο, παύει να εμφανίζεται η οθόνη εγκατάστασης και επιστρέφετε στην οθόνη με τα αναλυτικά στοιχεία της εφαρμογής.
- Σε περίπτωση ακύρωσης ή διακοπής της εγκατάστασης λόγω κάποιου απρόβλεπτου συμβάντος, παρατηρούνται ένα από δύο μοτίβα συμπεριφοράς ανάλογα με την κατάσταση στην οποία βρίσκεται το πολυλειτουργικό μηχάνημα κατά τη διακοπή της διαδικασίας.
	- Αν η διακοπή γίνει κατά τη διαδικασία λήψης των δεδομένων της ενημέρωσης, το πολυλειτουργικό μηχάνημα επιστρέφει στην κατάσταση στην οποία ήταν προτού αρχίσει η ενημέρωση.
	- Αν η διακοπή γίνει αφού ολοκληρωθεί η λήψη των δεδομένων της ενημέρωσης και όσο διαρκεί η ενημέρωση, η εφαρμογή της οποίας εκτελείται η ενημέρωση απεγκαθίσταται και διαγράφεται από τις τυπικές εφαρμογές. Το εικονίδιο της εφαρμογής επίσης καταργείται από την Αρχική Οθόνη. Επανεγκαταστήστε την εφαρμογή.

## <span id="page-8-0"></span>**Διαδικασία διαμόρφωσης ρυθμίσεων υπηρεσίας Portal Εφαρμογής**

Διαμορφώσετε τις ρυθμίσεις μέσω των επιλογών "Ρυθμίσεις (Διαχειριστής)" → [Ρυθμίσεις Συστήματος] → [Ρυθμίσεις Sharp OSA] → [Ρυθμίσεις Application Portal].

### **Portal Εφαρμογής**

Καθορίστε αν θα χρησιμοποιείτε την υπηρεσία Portal Εφαρμογής.

Όποτε είναι απενεργοποιημένη η επιλογή Portal Εφαρμογής, το εικονίδιό της δεν παρουσιάζεται και δεν μπορείτε να χρησιμοποιήσετε την υπηρεσία Portal Εφαρμογής.

Επιπλέον, δεν μπορείτε να ελέγξετε αν υπάρχουν ενημερώσεις εφαρμογών.

### **Ειδοποίηση Ενημέρωσης της Εφαρμογής**

Καθορίστε αν θα εμφανίζεται ειδοποίηση για ενημερώσεις εφαρμογών.

Όποτε είναι απενεργοποιημένη η επιλογή αυτή, δεν εκτελούνται έλεγχοι για ενημερώσεις και δεν εμφανίζονται εικονίδια ειδοποιήσεων στην Αρχική Οθόνη.

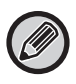

Αν δεν εμφανίζονται αυτές καθαυτές οι Ρυθμίσεις Application Portal, επικοινωνήστε με τον προμηθευτή σας ή τον πλησιέστερο εξουσιοδοτημένο αντιπρόσωπο τεχνικής υποστήριξης.

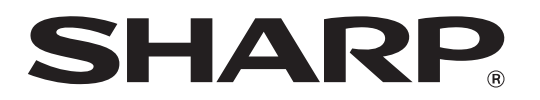

**SHARP CORPORATION**